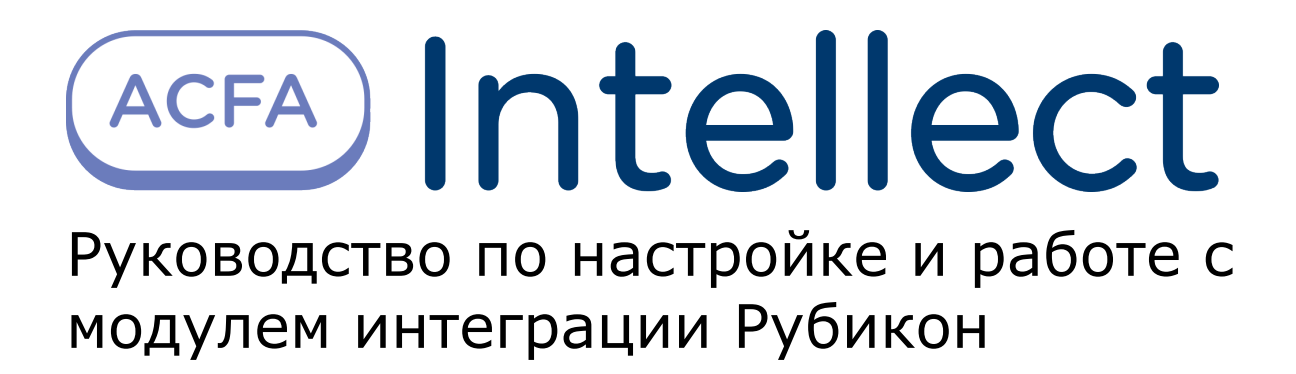

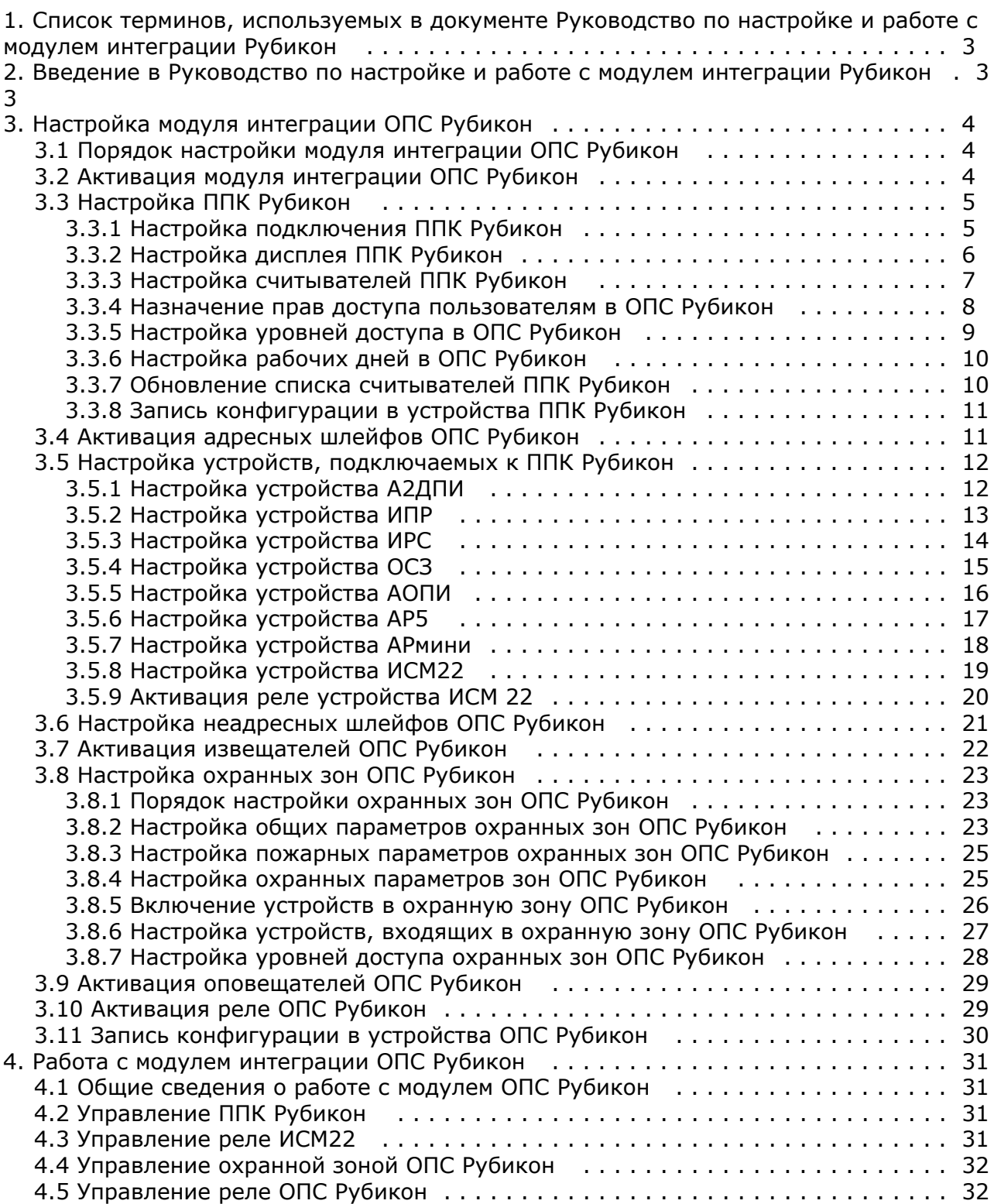

# <span id="page-2-0"></span>**Список терминов, используемых в документе Руководство по настройке и работе с модулем интеграции Рубикон**

Интегрированная система *ОПС Рубикон* − система, представляющая собой объединение аппаратных и программных средств. Система предназначена для решения задач безопасности на объектах любого типа.

Сервер *Интеллект* – компьютер с установленной конфигурацией **Сервер** программного комплекса *Интеллект.*

Конфигурация *ОПС Рубикон* – совокупность параметров доступа и оборудования *ОПС Рубикон*.

Серийный номер − уникальный номер, присваиваемый каждому устройству при производстве.

Приемно-контрольный прибор (*ППК*) – прибор, который предназначен для контроля состояний и сбора информации с сетевых (*СУ*) и адресных устройств (*АУ*), протоколирования событий возникающих в системе, индикации тревог, неисправностей, управления автоматикой и выполнения действий связанных с постановкой на охрану/снятием с охраны. Прибор обеспечивает взаимодействие подключенных к нему устройств между собой.

Считыватели – электронные устройства, предназначенные для ввода запоминаемого кода с клавиатуры либо считывания кодовой информации с ключей (идентификаторов) системы.

Адресное устройство (*АУ*) − любое устройство, подключенное к адресному шлейфу, кроме контроллера этого шлейфа.

Пожарный извещатель − устройство для формирования сигнала о пожаре.

Состояние Пожар 1 – фаза 1, которая активируется на станции при срабатывании автоматических пожарных извещателей. Продолжается до истечения времени перехода из фазы 1 в фазу 2.

Состояние Пожар 2 – фаза 2, которая активируется на станции по истечении времени перехода из фазы 1 в фазу 2.

Адресно-аналоговый дымовой пожарный извещатель (*А2ДПИ*) – извещатель, предназначенный для обнаружения возгорания в защищаемом помещении и передачи на *ППК* значения задымленности.

Адресный охранный пассивный инфракрасный извещатель (*АОПИ*) − извещатель, предназначенный для обнаружения движения в охраняемой зоне предметов, с отличающейся от фона температурой.

Адресный расширитель на 5 шлейфов (*АР5*) – адресный расширитель, предназначенный для подключения к системе неадресных извещателей с выходом типа **Cухой контакт** или аналогичными, а также неадресных извещателей, питаемых от шлейфа, соответствующих параметрам *АР5*.

Миниатюрный адресный расширитель (*АРмини*) − адресный расширитель, предназначенный для подключения к системе неадресных извещателей с выходом типа **Cухой контакт**.

Извещатель пожарный ручной (*ИПР*) − извещатель, который предназначен для формирования тревожного извещения Пожар путем инициации приводного элемента (пластины) и передачи сигнала тревожного извещения Пожар и своего адреса на приемно-контрольный прибор.

Извещатель разбития стекла (*ИРС*) – извещатель, срабатывающий на звук разбивающего стекла в охраняемой зоне.

Исполнительный модуль (*ИСМ22*) – модуль, содержащий два выхода для подключения исполнительных устройств и технических устройств оповещения.

Оповещатель светозвуковой (*ОСЗ*) − оповещатель, предназначенный для подключения к системе неадресных извещателей с выходом типа **Cухой контакт** или аналогичными, а также неадресных извещателей, питаемых от шлейфа, соответствующих параметрам *АР5*.

Модуль короткого замыкания (*МКЗ*) – модуль, предназначенный для отключения участка адресного кольцевого шлейфа, в состоянии короткого замыкания.

Уровень доступа − набор правил разрешающих или запрещающих действия по отношению к областям и техническим средствам в ней. В каждом правиле доступа указывается область, временной график и собственно сами полномочия пользователя по отношению к этой области.

Дежурный режим – режим, при котором ни одна область не находится в состоянии Пожар 1, Пожар 2, Тревога, Неисправность.

Временная зона – совокупность произвольного количества интервалов времени в пределах каждых суток временного цикла (от 1 до 366 дней), а также интервалов времени в течение особых дат. Временные зоны определяют график доступа на охраняемый объект.

# <span id="page-2-1"></span>**Введение в Руководство по настройке и работе с модулем интеграции Рубикон**

### **На странице:**

- [Назначение документа](#page-3-3)
- [Общие сведения о модуле интеграции](#page-3-4) [ОПС «Рубикон»](#page-3-4)

## <span id="page-3-3"></span>**Назначение документа**

Документ *Руководство по настройке и работе с модулем интеграции ОПС Рубикон* является справочно-информационным пособием и предназначен для операторов модуля *ОПС Рубикон*.

Данный модуль работает в составе подсистемы охранно-пожарной сигнализации, реализованной на базе программного комплекса *ACFA Intellect*.

В данном Руководстве представлены следующие материалы:

- 1. общие сведения о модуле интеграции *ОПС Рубикон;*
- 2. настройка модуля интеграции *ОПС Рубикон*;
- 3. работа с модулем интеграции *ОПС Рубикон*.

## <span id="page-3-4"></span>**Общие сведения о модуле интеграции ОПС «Рубикон»**

Модуль интеграции *ОПС Рубикон* работает в составе подсистемы *ОПС*, реализованной на базе программного комплекса *ACFA Intellect*, и предназначен для управления системой *ОПС Рубикон*.

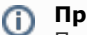

### **Примечание.**

Подробные сведения о системе ОПС *Рубикон* приведены в официальной справочной документации (производитель Сигма−ИС).

- 1. Конфигурирование системы *ОПС Рубикон* (производитель ООО «СИГМА−ИС», Россия);
- 2. Обеспечение взаимодействия *ОПС Рубикон* с программным комплексом *ACFA Intellect* (мониторинг, управление).

Перед настройкой модуля интеграции *ОПС Рубикон* необходимо выполнить следующие действия:

- 1. установить аппаратные средства *ОПС Рубикон* на охраняемый объект;
- 2. подключить *ОПС Рубикон* к Серверу;
- 3. установить на Сервер драйвера для подключения *ОПС Рубикон* (доступны на сайте производителя).

# <span id="page-3-0"></span>**Настройка модуля интеграции ОПС Рубикон**

## <span id="page-3-1"></span>**Порядок настройки модуля интеграции ОПС Рубикон**

Настройка модуля интеграции *ОПС Рубикон* в программном комплексе *ACFA Intellect* производится в следующей последовательности:

- 1. Активация модуля интеграции *ОПС Рубикон*;
- 2. Настройка *ППК Рубикон*;
- 3. Активация адресных шлейфов;
- 4. Настройка устройств, подключаемых к *ППК Рубикон;*
- 5. Настройка неадресных шлейфов;
- 6. Активация извещателей;
- 7. Настройка охранных зон;
- 8. Активация оповещателей;
- 9. Активация реле.

## <span id="page-3-2"></span>**Активация модуля интеграции ОПС Рубикон**

Для активации модуля интеграции *ОПС Рубикон* необходимо создать объект **ОПС Рубикон** на базе объекта **Компьют ер** на вкладке **Оборудование** диалогового окна **Настройка системы**.

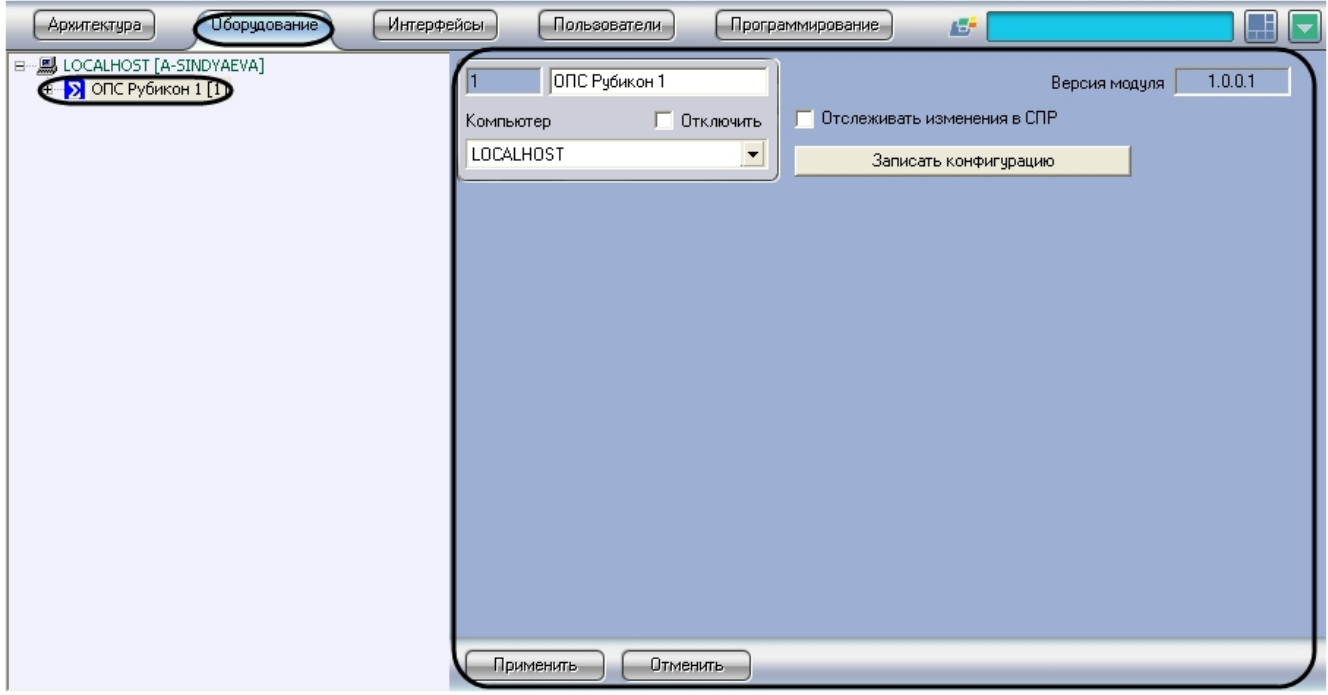

Активация модуля интеграции *ОПС Рубикон* завершена.

# <span id="page-4-0"></span>**Настройка ППК Рубикон**

## <span id="page-4-1"></span>**Настройка подключения ППК Рубикон**

Настройка подключения *ППК Рубикон* проходит на панели настроек объекта **ППК Рубикон**. Данный объект создается на базе объекта **ОПС Рубикон** на вкладке **Оборудование** диалогового окна **Настройка системы**.

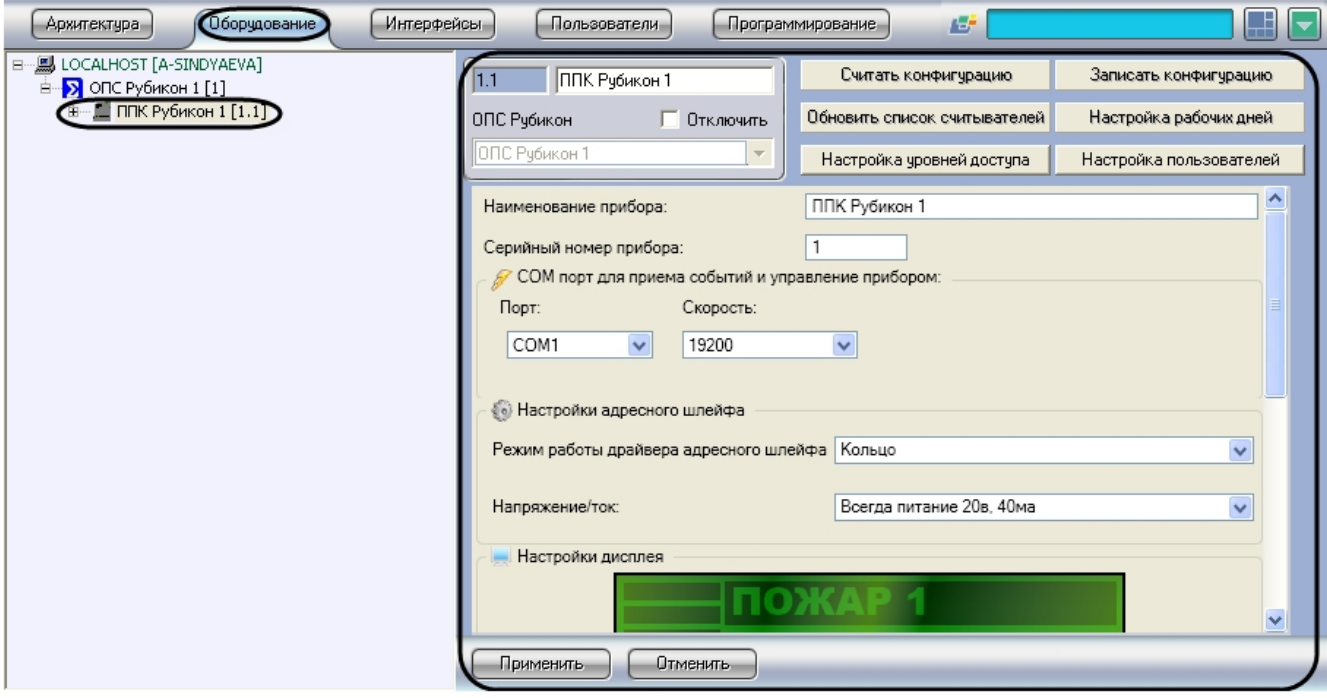

Настройка подключения *ППК Рубикон* проходит следующим образом:

1. Перейти на панель настроек объекта **ППК Рубикон**.

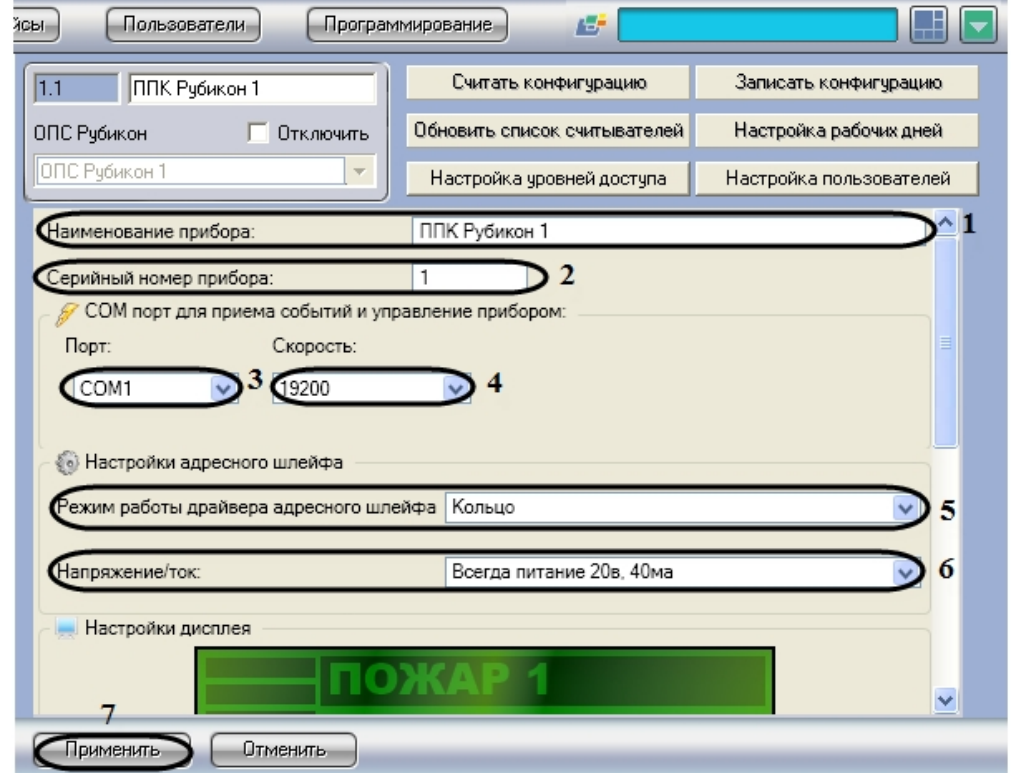

- 2. В поле **Наименование прибора** ввести название прибора (**1**).
- 3. В поле **Серийный номер прибора** ввести серийный номер прибора (**2**).
- 4. Из раскрывающегося списка **Порт:** выбрать COM-порт, через который будет установлена связь с Сервером *Ин теллект* (**3**).
- 5. Из раскрывающегося списка **Скорость** выбрать скорость обмена данными по COM−порту (**4**).

**Внимание!** Серийный номер прибора, номер COM-порта и скорость подключения должны совпадать с аналогичными параметрами устройства, к которому подключены.

- 6. Из раскрывающегося списка **Режим работы драйвера адресного шлейфа** выбрать режим работы драйвера (**5**).
- 7. Из раскрывающегося списка **Напряжение/ток** выбрать величины контролируемых параметров самодиагностики (**6**).
- 8. Для сохранения внесенных изменений необходимо нажать кнопку **Применить** (**7**).

Настройка подключения *ППК Рубикон* завершена.

## <span id="page-5-0"></span>**Настройка дисплея ППК Рубикон**

Настройка дисплея *ППК Рубикон* проходит следующим образом:

1. Перейти на панель настроек объекта **ППК Рубикон**.

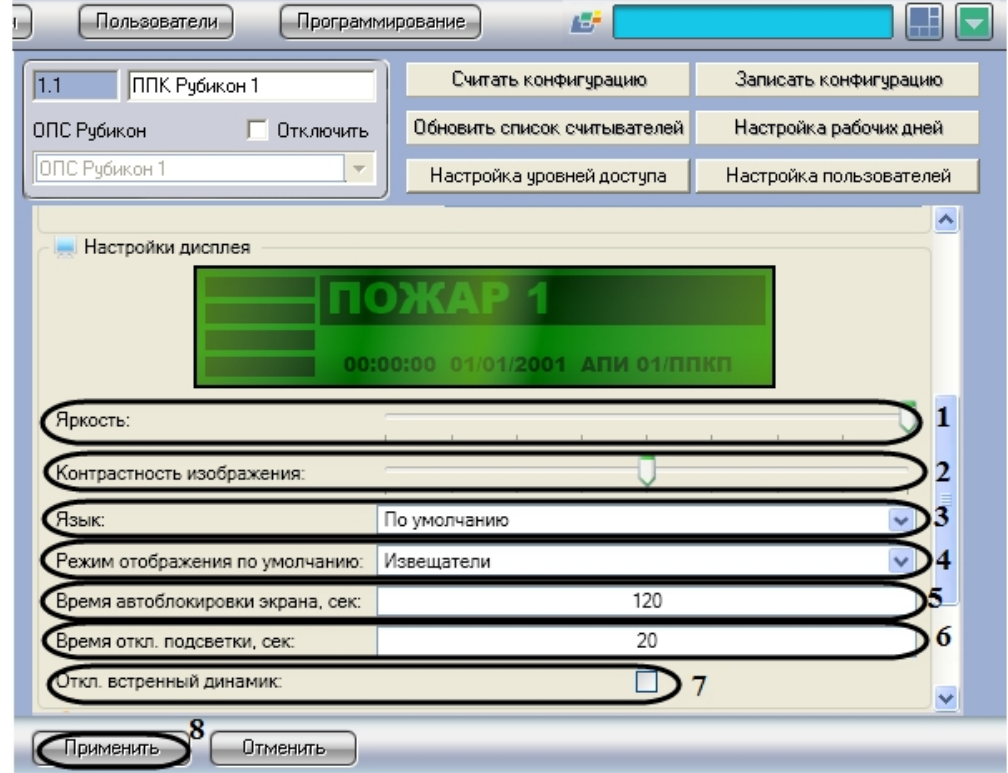

- 2. Для изменения подсветки дисплея необходимо переместить ползунок **Яркость** в требуемое положение (**1**).
- 3. Для изменения контрастности изображения необходимо переместить ползунок **Контрастность** в требуемое положение (**2**).
- 4. Из раскрывающегося списка **Язык** необходимо выбрать язык пользовательского интерфейса (**3**).
- 5. Из раскрывающегося списка **Режим отображения по умолчанию** необходимо выбрать текст отображения на дисплее (извещатели/области), при поступлении тревоги от устройств (**4**).
- 6. В поле **Время автоблокировки экрана, сек:** необходимо ввести период времени в секундах, по истечению которого произойдет автоматическая блокировка клавиатуры прибора (**5**).
- 7. В поле **Время отк. подсветки, сек:** необходимо ввести период времени в секундах, по истечению которого отключится подсветка (**6**).
- 8. Для отключения встроенного динамика необходимо установить флажок **Откл. встроенный динамик:** (**7**).
- 9. Для сохранения внесенных изменений необходимо нажать кнопку **Применить** (**8**).

Настройка дисплея *ППК Рубикон* завершена.

## <span id="page-6-0"></span>**Настройка считывателей ППК Рубикон**

Настройка считывателей *ППК Рубикон* проходит следующим образом:

1. Перейти на панель настроек объекта **ППК Рубикон**.

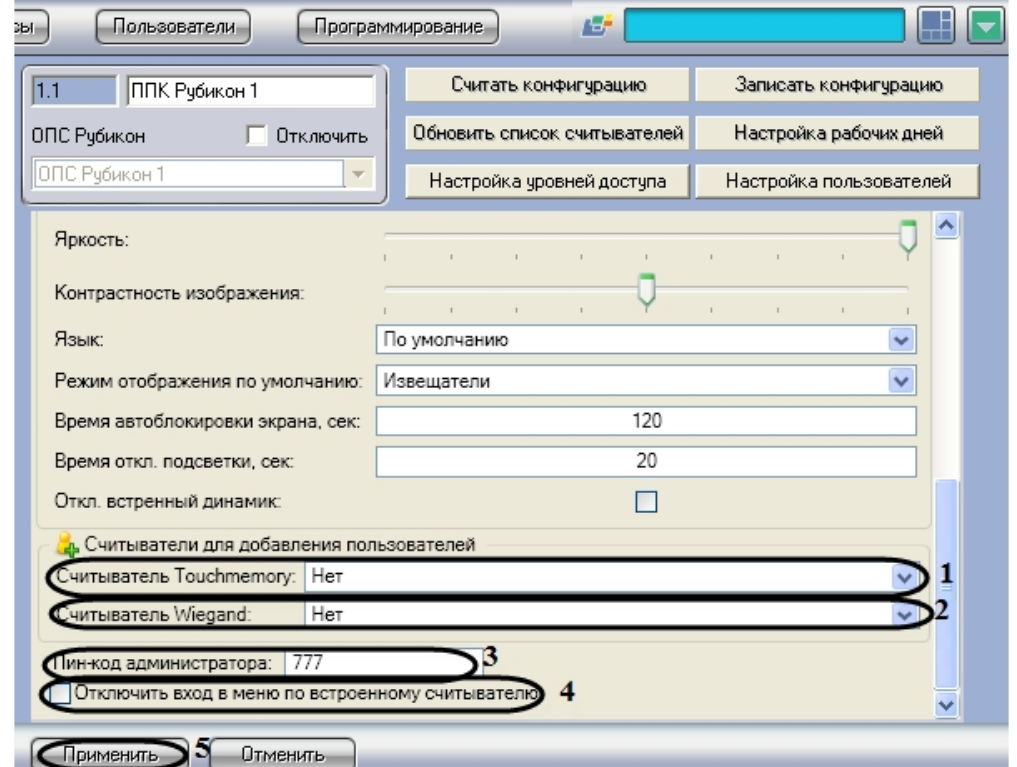

- 2. Из раскрывающегося списка **Считыватель Touchmemory:** необходимо выбрать считыватель, с которого будут присваиваться новые идентификаторы бесконтактных карт Touchmemory (**1**).
- 3. Из раскрывающегося списка **Считыватель Wiegand:** необходимо выбрать считыватель, с которого будут присваиваться новые идентификаторы бесконтактных карт Wiegand 26 (**2**).
- 4. В поле **Пин-код администратора:** необходимо ввести пин-код администратора, которому предоставляется полный доступ для работы с меню дисплея (**3**).

#### **Примечание.** ⋒

По умолчанию PIN-код администратора: 777.

5. Для запрета входа в меню по встроенному считывателю необходимо установить флажок **Отключить вход в меню по встроенному считывателю** (**4**).

6. Для сохранения внесенных изменений необходимо нажать кнопку **Применить** (**5**).

Настройка считывателей *ППК Рубикон* завершена.

### <span id="page-7-0"></span>**Назначение прав доступа пользователям в ОПС Рубикон**

Назначение прав доступа пользователям проходит следующим образом:

1. Перейти на панель настроек объекта **ППК Рубикон**.

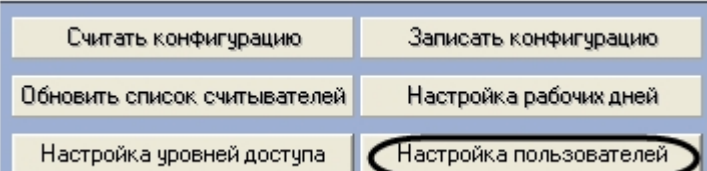

2. Нажать кнопку **Настройка пользователей**.

В результате выполнения операции отобразится диалоговое окно **Настройка**.

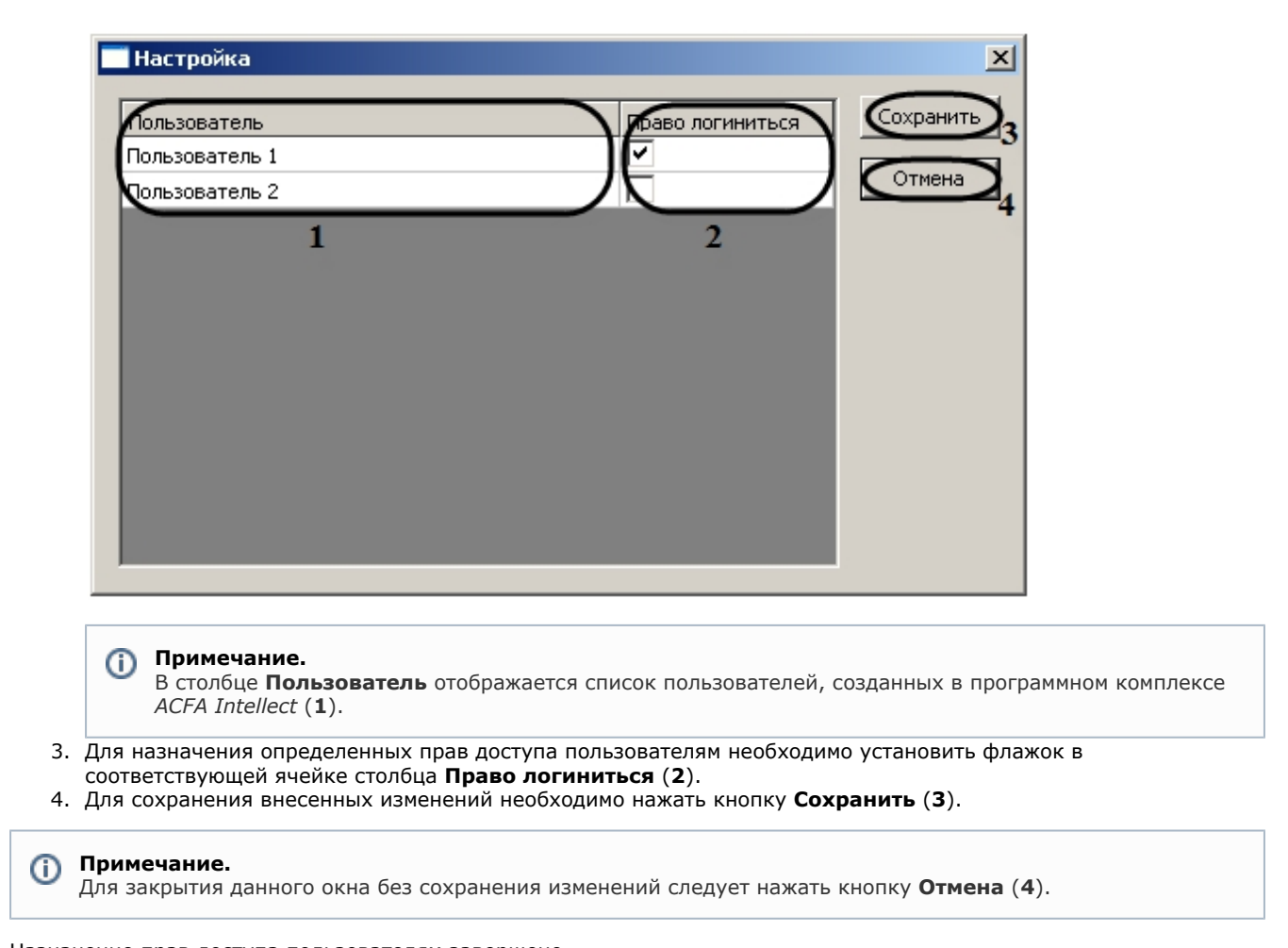

### <span id="page-8-0"></span>Назначение прав доступа пользователям завершено. **Настройка уровней доступа в ОПС Рубикон**

Настройка уровней доступа проходит следующим образом:

1. Перейти на панель настроек объекта **ППК Рубикон**.

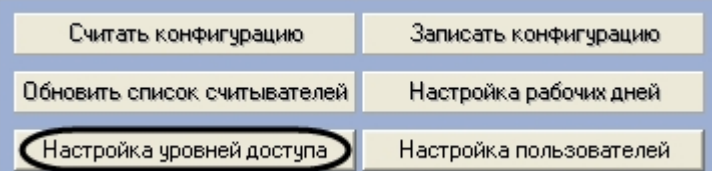

2. Нажать нажать кнопку **Настройка уровней доступа**.

В результате выполнения операции отобразится диалоговое окно **Настройка**.

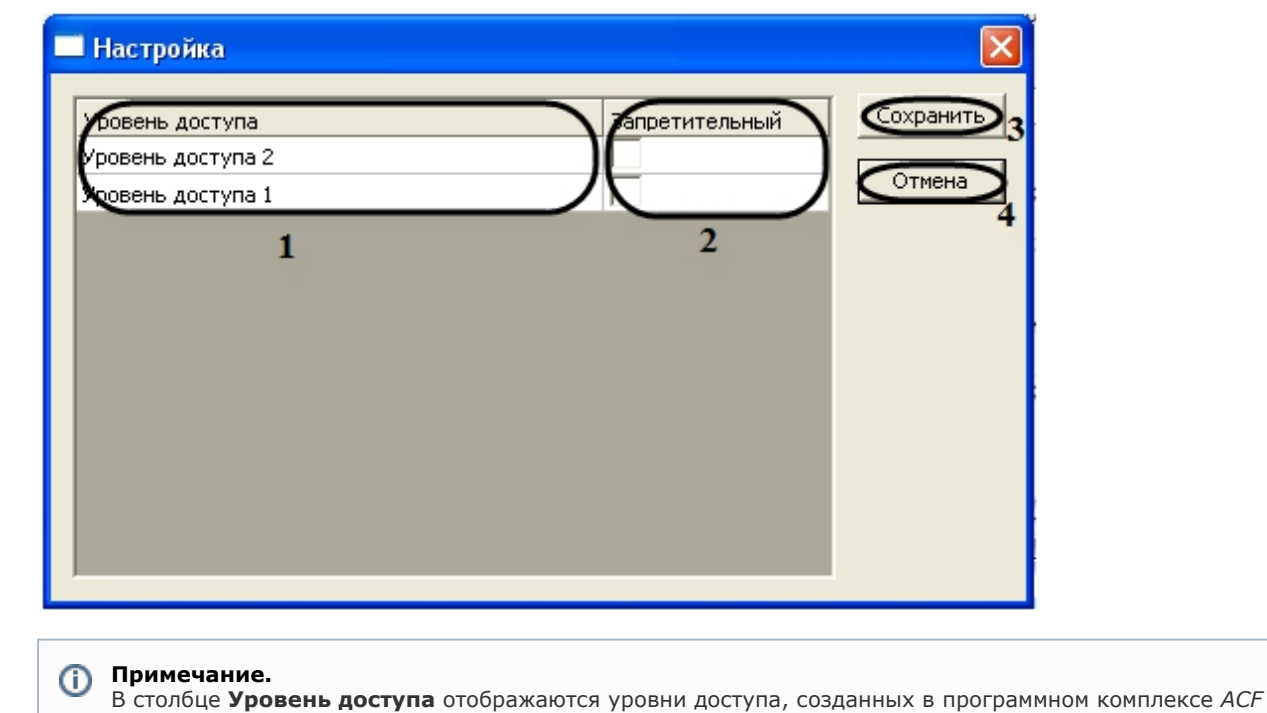

- *A Intellect* (**1**).
- 3. Для запрета уровня доступа необходимо установить флажок в соответствующей ячейке столбца **Запретитель ный** (**2**).
- 4. Для сохранения внесенных изменений необходимо нажать кнопку **Сохранить** (**3**).

#### **Примечание.**  $\odot$

Для закрытия данного окна без сохранения изменений следует нажать кнопку **Отмена** (**4**)

Настройка уровней доступа завершена.

## <span id="page-9-0"></span>**Настройка рабочих дней в ОПС Рубикон**

Настройка рабочих дней проходит следующим образом:

1. Перейти на панель настроек объекта **ППК Рубикон**.

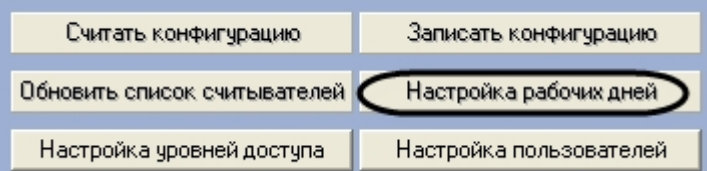

- 2. Нажать кнопку **Настройка рабочих дней**.
	- В результате выполнения операции отобразится диалоговое окно **Выходные дни**.

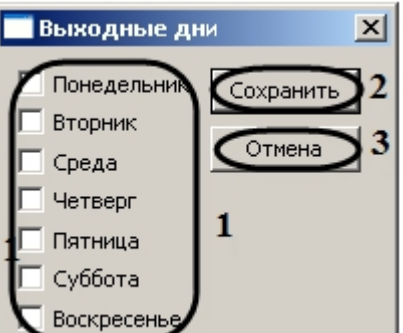

- 3. Для переопределения рабочего дня в выходной день необходимо установить флажок в соответствующий день недели (**1**).
- 4. Для сохранения внесенных изменений необходимо нажать кнопку **Сохранить** (**2**).

#### **Примечание.** ന

Для закрытия данного окна без сохранения изменений следует нажать кнопку **Отмена** (**3**).

<span id="page-9-1"></span>Настройка рабочих дней завершена.

## **Обновление списка считывателей ППК Рубикон**

Обновление списка считывателей *ППК Рубикон* проходит следующим образом:

1. Перейти на панель настроек объекта **ППК Рубикон**.

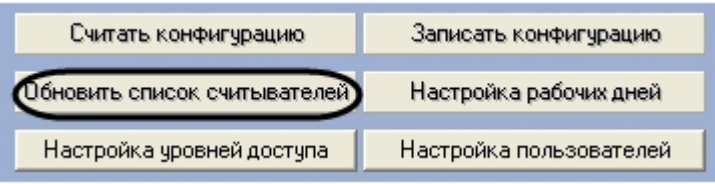

2. Нажать кнопку **Обновить список считывателей**.

Обновление списка считывателей *ППК Рубикон* завершено.

## <span id="page-10-0"></span>**Запись конфигурации в устройства ППК Рубикон**

Запись конфигурации в устройства *ППК Рубикон* проходит следующим образом:

1. Перейти на панель настроек объекта **ППК Рубикон**.

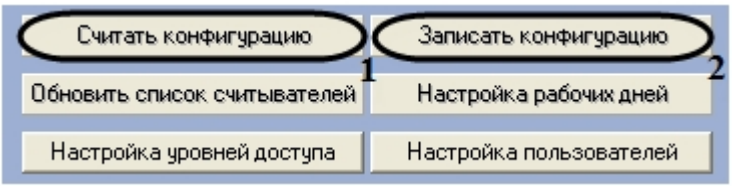

- 2. Нажать кнопку **Считать конфигурацию** для считывания конфигурации устройств *ППК Рубикон* (**1**).
- 3. Нажать кнопку **Записать конфигурацию** для записи в устройства *ОПС Рубикон* конфигурации оборудования *ОПС Рубикон* в программном комплексе *ACFA Intellect* (**2**)

Запись конфигурации в устройства *ППК Рубикон* завершена.

## <span id="page-10-1"></span>**Активация адресных шлейфов ОПС Рубикон**

Активация адресных шлейфов проходит на панели настроек объекта **Адресный шлейф.** Данный объект создается н а базе объекта **ППК Рубикон** на вкладке **Оборудование** диалогового окна **Настройка системы**.

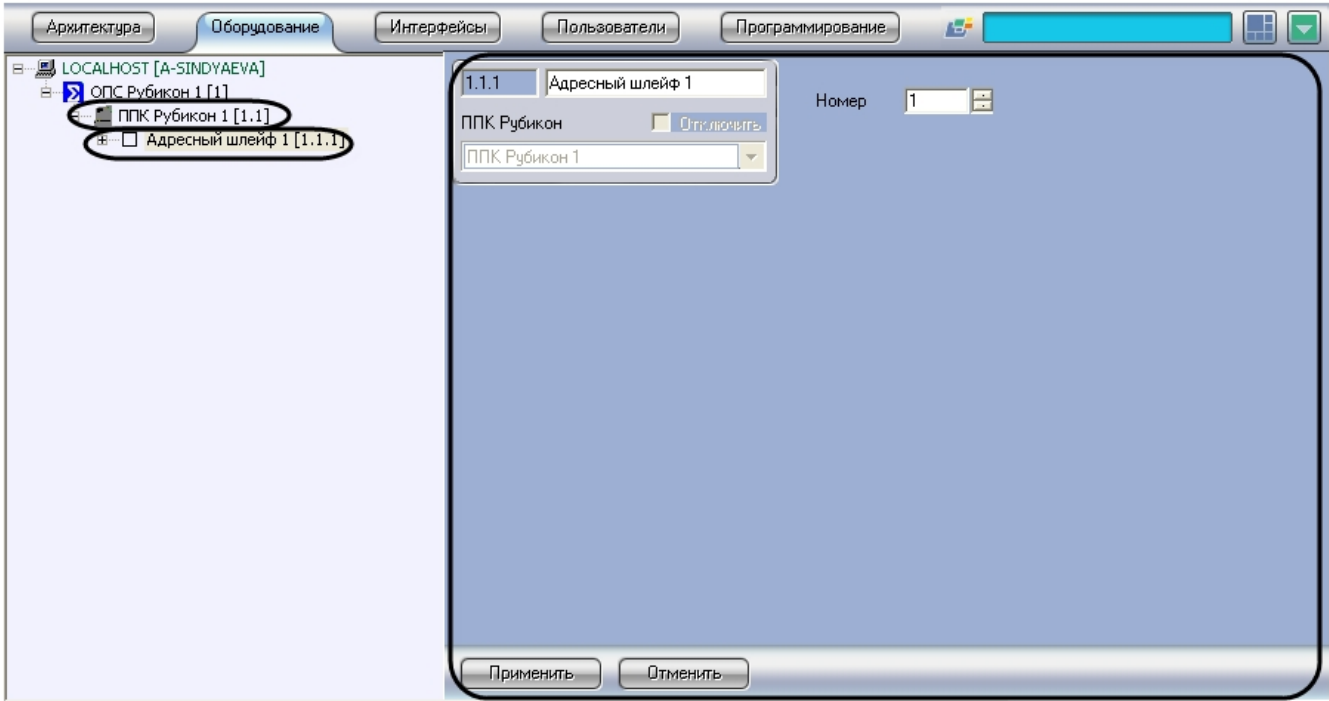

Активация адресных шлейфов проходит следующим образом:

1. Перейти на панель настроек объекта **Адресный шлейф**.

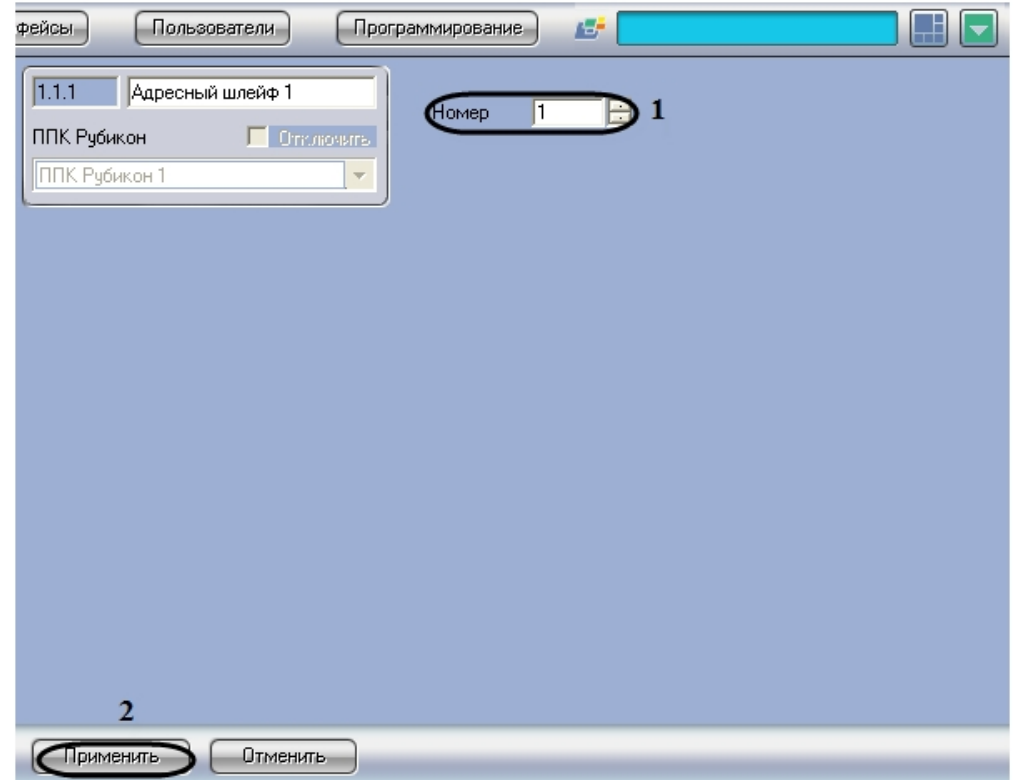

- 2. В поле **Номер** необходимо с помощью кнопок **вверх-вниз** ввести порядковый номер в списке устройств (**1**).
- 3. Для сохранения внесенных изменений необходимо нажать кнопку **Применить** (**2**).

<span id="page-11-0"></span>Активация адресных шлейфов завершена.

# <span id="page-11-1"></span>**Настройка устройств, подключаемых к ППК Рубикон Настройка устройства А2ДПИ**

Настройка устройства *А2ДПИ* проходит на панели настроек объекта **А2ДПИ**. Данный объект создается на базе объекта **Адресный шлейф** на вкладке **Оборудование** диалогового окна **Настройка системы**.

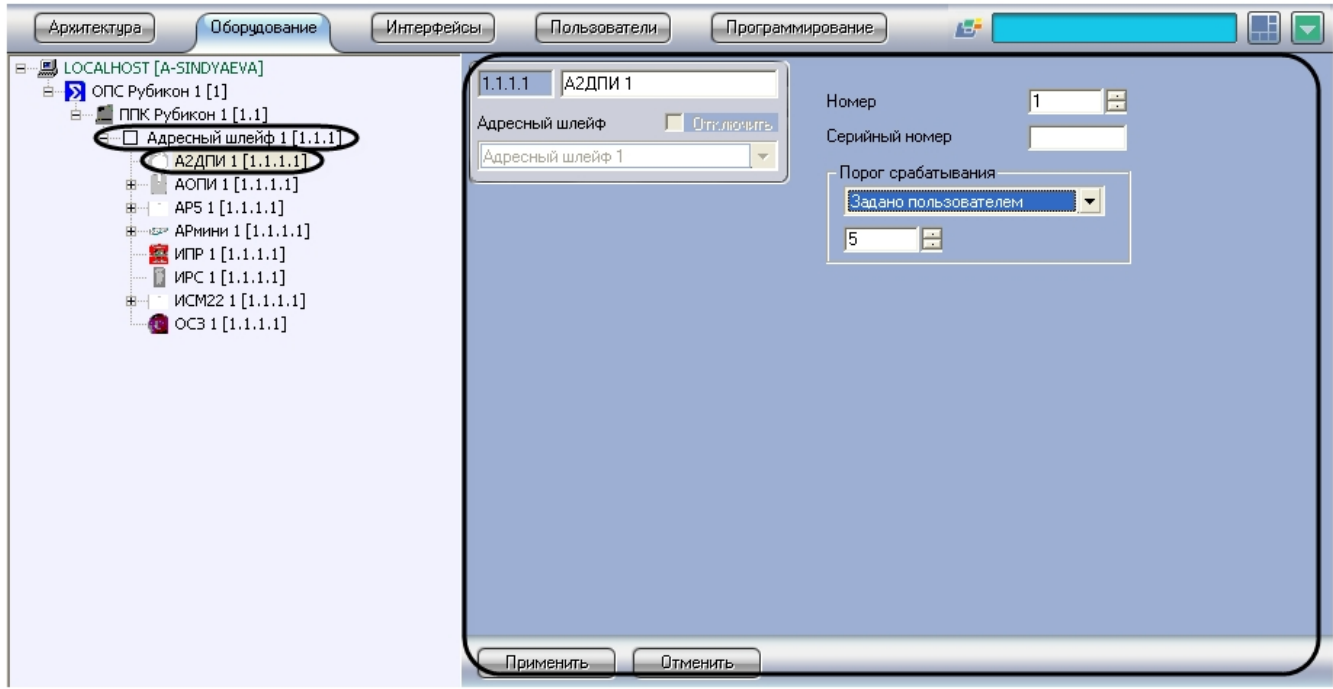

Настройка устройства *А2ДПИ* проходит следующим образом:

1. Перейти на панель настроек объекта **А2ДПИ**.

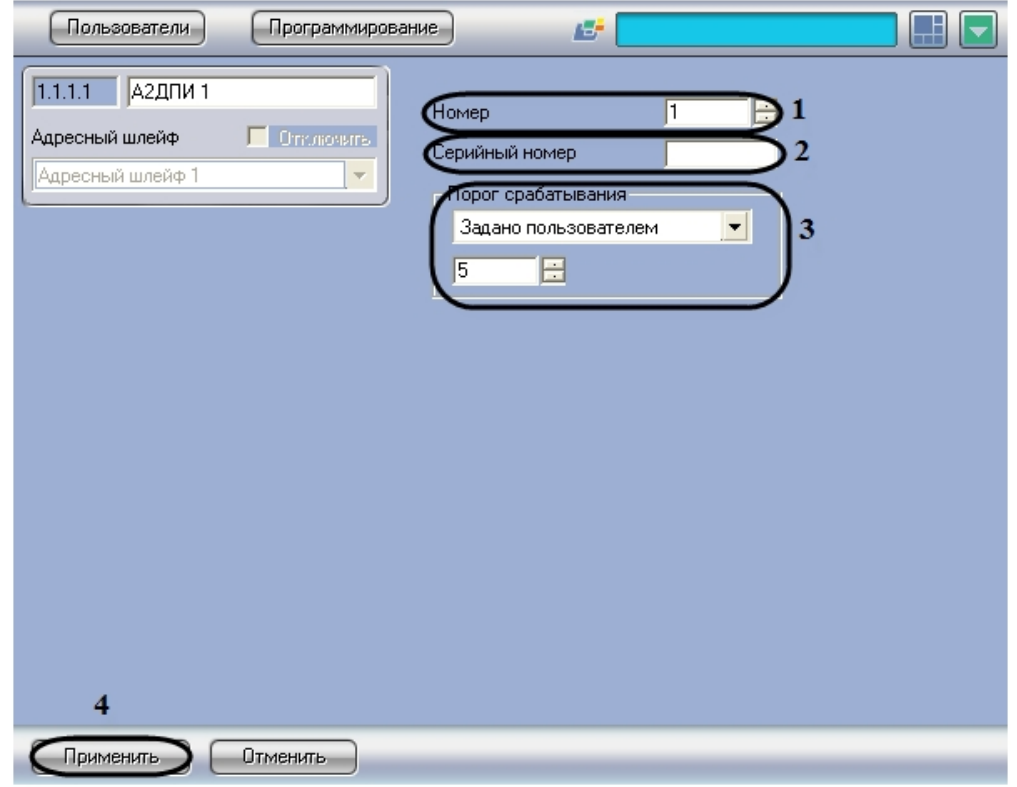

- 2. В поле **Номер** необходимо с помощью кнопок **вверх**-**вниз** ввести порядковый номер в списке устройств (**1**).
- 3. В поле **Серийный номер** необходимо ввести серийный номер устройства (**2**).
- 4. Из раскрывающегося списка **Порог срабатывания** необходимо выбрать пункт **Задано пользователем**. В появившемся поле с помощью кнопок **вверх**-**вниз** необходимо установить порог чувствительности (**3**).

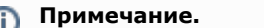

По умолчанию порог чувствительности принимает значение 14.

5. Для сохранения внесенных изменений необходимо нажать кнопку **Применить** (**4**).

<span id="page-12-0"></span>Настройка устройства *А2ДПИ* завершена.

## **Настройка устройства ИПР**

Настройка устройства *ИПР* проходит на панели настроек объекта **ИПР**. Данный объект создается на базе объекта **Ад ресный шлейф** на вкладке **Оборудование** диалогового окна **Настройка системы**.

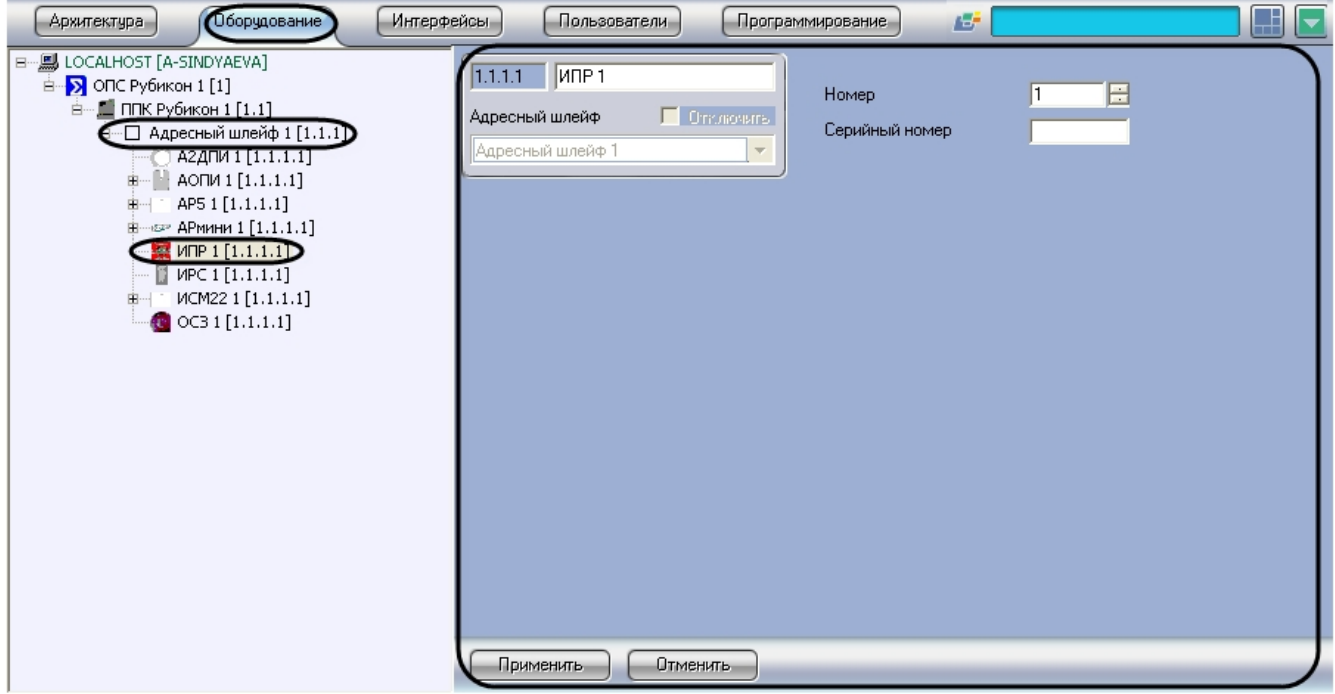

Настройка устройства *ИПР* проходит следующим образом:

1. Перейти на панель настроек объекта **ИПР**.

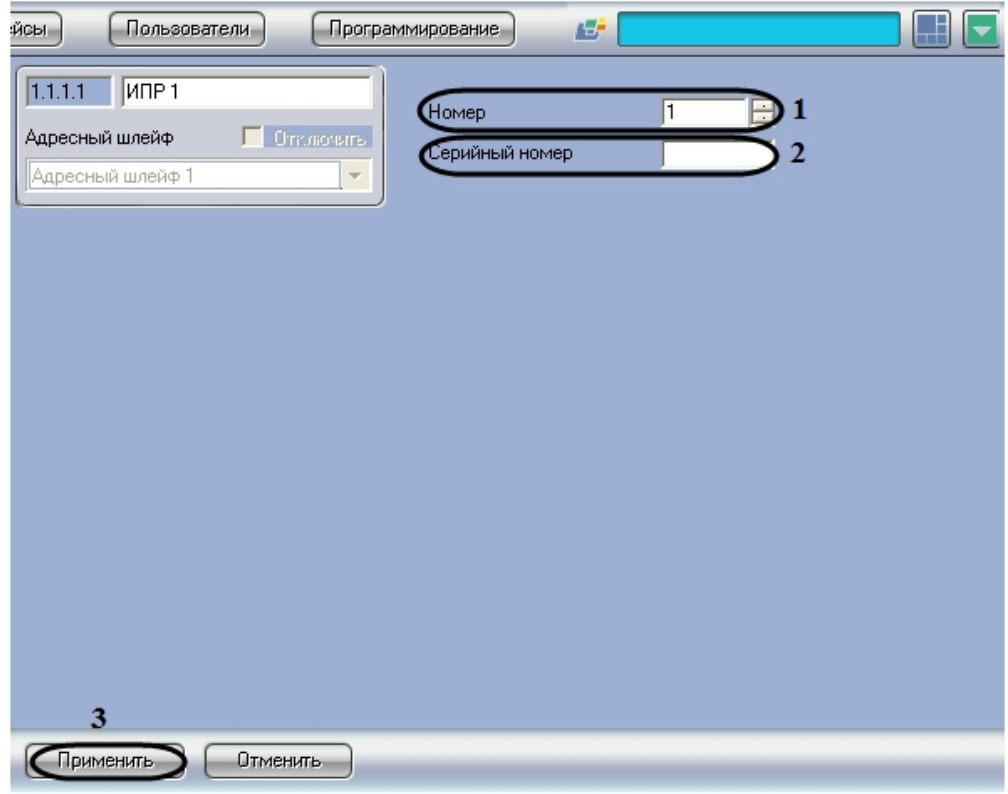

- 2. В поле **Номер** необходимо с помощью кнопок **вверх**-**вниз** ввести порядковый номер в списке устройств (**1**).
- 3. В поле **Серийный номер** необходимо ввести серийный номер устройства (**2**).
- 4. Для сохранения внесенных изменений необходимо нажать кнопку **Применить** (**3**).

<span id="page-13-0"></span>Настройка устройства *ИПР* завершена.

## **Настройка устройства ИРС**

Настройка устройства *ИРС* проходит на панели настроек объекта **ИРС**. Данный объект создается на базе объекта **Адр есный шлейф** на вкладке **Оборудование** диалогового окна **Настройка системы**.

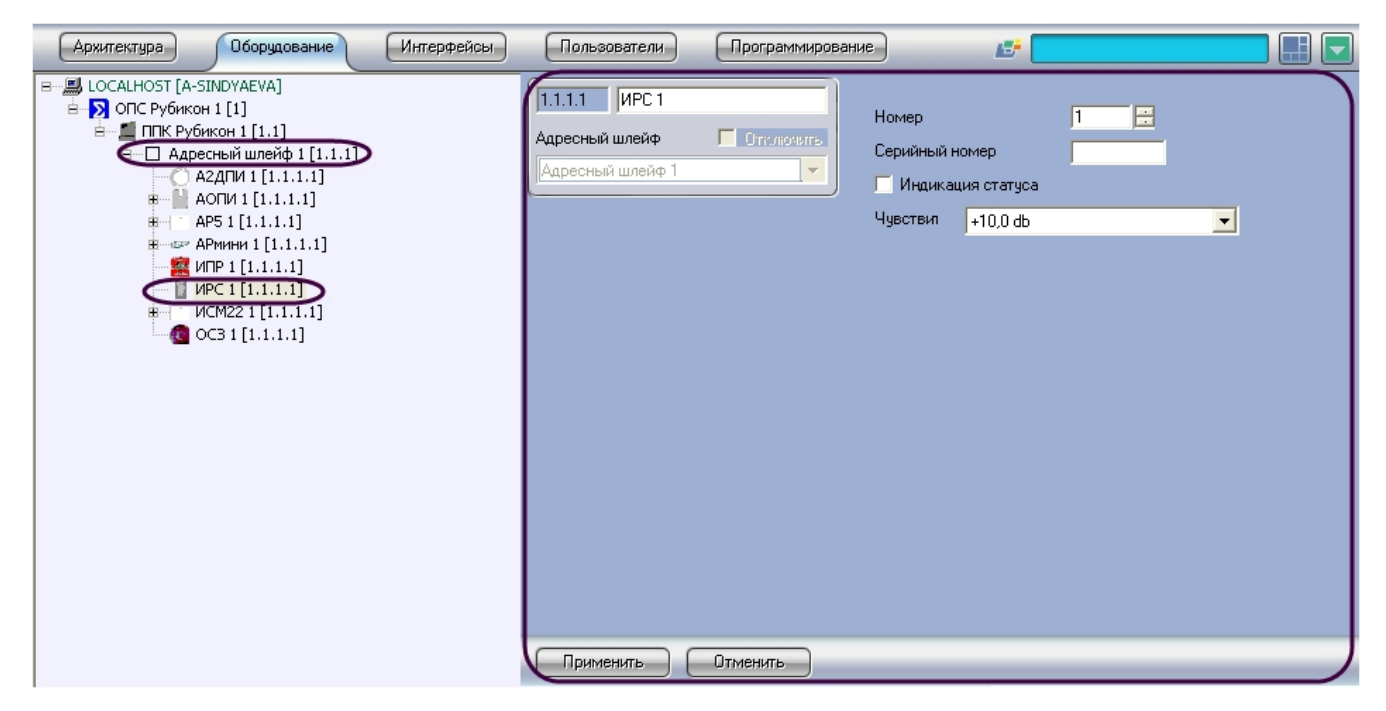

Настройка устройства *ИРС* проходит следующим образом:

1. Перейти на панель настроек объекта **ИРС**.

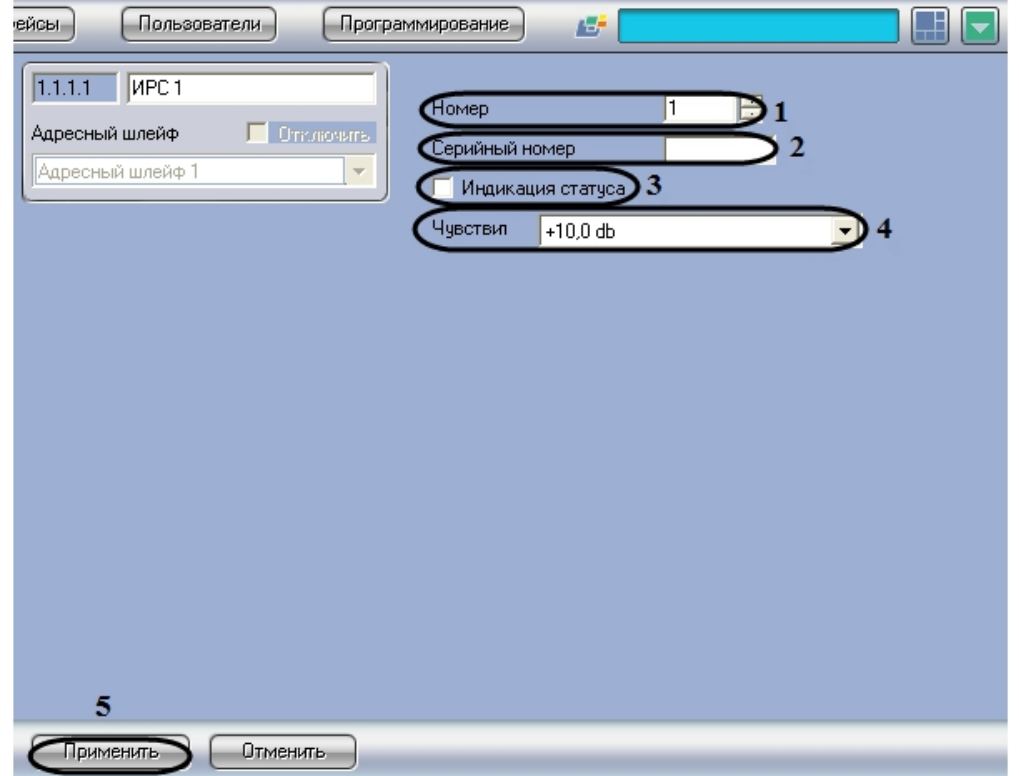

- 2. В поле **Номер** необходимо с помощью кнопок **вверх**-**вниз** ввести порядковый номер в списке устройств (**1**).
- 3. В поле **Серийный номер** необходимо ввести серийный номер устройства (**2**).
- 4. Для включения световой индикации необходимо установить флажок **Индикация статуса** (**3**).
- 5. Из раскрывающегося списка **Чувствит** необходимо выбрать уровень громкости, при достижении которого будет срабатывать устройство. Параметр принимает значение чувствительности от -10dB до 10dB (**4**).
- 6. Для сохранения внесенных изменений необходимо нажать кнопку **Применить** (**5**).

<span id="page-14-0"></span>Настройка устройства *ИРС* завершена.

## **Настройка устройства ОСЗ**

Настройка устройства *ОСЗ* проходит на панели настроек объекта **ОСЗ**. Данный объект создается на базе объекта **Адр есный шлейф** на вкладке **Оборудование** диалогового окна **Настройка системы**.

![](_page_14_Picture_107.jpeg)

Настройка устройства *ОСЗ* проходит следующим образом:

1. Перейти на панель настроек объекта **ОСЗ**

![](_page_15_Picture_83.jpeg)

- 2. В поле **Номер** необходимо с помощью кнопок **вверх**-**вниз** ввести номер в списке устройств (**1**).
- 3. В поле **Серийный номер** необходимо ввести серийный номер устройства (**2**).
- 4. Для сохранения внесенных изменений необходимо нажать кнопку **Применить** (**3**).

<span id="page-15-0"></span>Настройка устройства *ОСЗ* завершена.

## **Настройка устройства АОПИ**

Настройка устройства *АОПИ* проходит на панели настроек объекта **АОПИ**. Данный объект создается на базе объекта **Адресный шлейф** на вкладке **Оборудование** диалогового окна **Настройка системы**.

![](_page_15_Picture_84.jpeg)

Настройка устройства *АОПИ* проходит следующим образом:

1. Перейти на панель настроек объекта **АОПИ**.

![](_page_16_Picture_100.jpeg)

- 2. В поле **Номер** необходимо с помощью кнопок **вверх**-**вниз** ввести порядковый номер в списке устройств (**1**).
- 3. В поле **Серийный номер** необходимо ввести серийный номер устройства (**2**).
- 4. Из раскрывающегося списка **Чувствит** необходимо выбрать значение чувствительности инфракрасного датчика. Параметр принимает значения от 3 до 100 по логарифмической шкале. 10 – значение по умолчанию (**3**).
- 5. Для сохранения внесенных изменений необходимо нажать кнопку **Применить** (**4**).

Настройка устройства *АОПИ* завершена.

## <span id="page-16-0"></span>**Настройка устройства АР5**

Настройка устройства *АР5* проходит на панели настроек объекта **АР5**. Данный объект создается на базе объекта **Адр есный шлейф** на вкладке **Оборудование** диалогового окна **Настройка системы**.

![](_page_16_Picture_101.jpeg)

Настройка устройства *АР5* проходит следующим образом:

1. Перейти на панель настроек объекта **АР5**.

![](_page_17_Picture_91.jpeg)

- 2. В поле **Номер** необходимо с помощью кнопок **вверх**-**вниз** ввести порядковый номер в списке устройств (**1**).
- 3. В поле **Серийный номер** необходимо ввести серийный номер устройства (**2**).
- 4. Для активации модуля изоляции короткого замыкания необходимо установить флажок **Модуль КЗ** (**3**). 5. Для сохранения внесенных изменений необходимо нажать кнопку **Применить** (**4**).

<span id="page-17-0"></span>Настройка устройства *АР5* завершена.

## **Настройка устройства АРмини**

Настройка устройства *АРмини* проходит на панели настроек объекта **АРмини**. Данный объект создается на базе объекта **Адресный шлейф** на вкладке **Оборудование** диалогового окна **Настройка системы**.

![](_page_17_Picture_92.jpeg)

Настройка устройства *АРмини* проходит следующим образом:

1. Перейти на панель настроек объекта **АРмини**.

![](_page_18_Picture_82.jpeg)

- 2. В поле **Номер** необходимо с помощью кнопок **вверх**-**вниз** ввести порядковый номер в списке устройств (**1**).
- 3. В поле **Серийный номер** необходимо ввести серийный номер устройства (**2**).
- 4. Для сохранения внесенных изменений необходимо нажать кнопку **Применить** (**3**).

<span id="page-18-0"></span>Настройка устройства *АРмини* завершена.

## **Настройка устройства ИСМ22**

Настройка устройства *ИСМ22* проходит на панели настроек объекта **ИСМ22**. Данный объект создается на базе объекта **Адресный шлейф** на вкладке **Оборудование** диалогового окна **Настройка системы**.

![](_page_18_Picture_83.jpeg)

Настройка устройства *ИСМ22* проходит следующим образом:

1. Перейти на панель настроек объекта **ИСМ22**.

![](_page_19_Picture_81.jpeg)

- 2. В поле **Номер** необходимо с помощью кнопок **вверх**-**вниз** ввести порядковый номер в списке устройств (**1**).
- 3. В поле **Серийный номер** необходимо ввести серийный номер устройства (**2**). 4. Для сохранения внесенных изменений необходимо нажать кнопку **Применить** (**3**).

Настройка устройства *ИСМ22* завершена.

## <span id="page-19-0"></span>**Активация реле устройства ИСМ 22**

Активация реле устройства *ИСМ22* проходит на панели настроек объекта **Реле**. Данный объект создается на базе объекта **ИСМ22** на вкладке **Оборудование** диалогового окна **Настройка системы**.

![](_page_19_Picture_82.jpeg)

Активация реле устройства *ИСМ22* проходит следующим образом:

1. Перейти на панель настроек объекта **Реле**.

![](_page_20_Picture_78.jpeg)

2. В поле **Номер** необходимо с помощью кнопок **вверх**-**вниз** ввести порядковый номер в списке устройств (**1**). 3. Для сохранения внесенных изменений необходимо нажать кнопку **Применить** (**2**).

Активация реле устройства *ИСМ22* завершена.

# <span id="page-20-0"></span>**Настройка неадресных шлейфов ОПС Рубикон**

Неадресные шлейфы задаются для следующих устройств: *АОПИ, АР5* и *АРмини*.

Настройка неадресных шлейфов проходит на панели настроек объекта **Неадресный шлейф**. Данный объект создается на базе соответствующего объекта (**АОПИ, АР5** и **АРмини**) на вкладке **Оборудование** диалогового окна **Настройка системы**.

![](_page_20_Picture_79.jpeg)

Настройка неадресных шлейфов проходит следующим образом:

1. Перейти на панель настроек объекта **Неадресный шлейф.**

![](_page_21_Picture_153.jpeg)

- 2. В поле **Номер** необходимо с помощью кнопок **вверх**-**вниз** ввести порядковый номер в списке устройств (**1**).
- 3. Из раскрывающегося списка **Тип** необходимо выбрать схему подключения устройств (**2**).

![](_page_21_Picture_154.jpeg)

4. Для сохранения внесенных изменений необходимо нажать кнопку **Применить** (**3**).

Настройка неадресного шлейфа завершена.

## <span id="page-21-0"></span>**Активация извещателей ОПС Рубикон**

Активировать извещатели для следующих устройств: *АОПИ, АР5* и *АРмини*.

Активация извещателя проходит на панели настроек объекта **Извещатель**. Данный объект создается на базе соответствующего объекта **Неадресный шлейф** на вкладке **Оборудование** диалогового окна **Настройка системы**.

![](_page_22_Picture_0.jpeg)

Активация извещателя проходит следующим образом:

1. Перейти на панель настроек объекта **Извещатель**.

![](_page_22_Picture_129.jpeg)

2. В поле **Номер** необходимо с помощью кнопок **вверх**-**вниз** ввести порядковый номер в списке устройств (**1**).

3. Для сохранения внесенных изменений необходимо нажать кнопку **Применить** (**2**).

<span id="page-22-0"></span>Активация извещателя завершена.

# **Настройка охранных зон ОПС Рубикон**

## <span id="page-22-1"></span>**Порядок настройки охранных зон ОПС Рубикон**

Настройка охранных зон модуля интеграции *ОПС Рубикон* в программном комплексе *ACFA Intellect* производится в следующей последовательности:

- 1. Настройка общих параметров охранных зон;
- 2. Настройка пожарных параметров охранных зон;
- 3. Настройка охранных параметров охранных зон.

## <span id="page-22-2"></span>**Настройка общих параметров охранных зон ОПС Рубикон**

Настройка общих параметров охранной зоны проходит на панели настроек объекта **Зона**. Данный объект создается

#### на базе объекта **ППК Рубикон** на вкладке **Оборудование** диалогового окна **Настройка системы**.

![](_page_23_Picture_84.jpeg)

Настройка общих параметров охранной зоны проходит следующим образом:

1. Перейти на панель настроек объекта **Зона**.

![](_page_23_Picture_85.jpeg)

**Примечание.** 0

В поле **Идентификатор области** отображается порядковый номер охранной зоны (**1**).

2. В поле **Наименование области** необходимо ввести название охранной зоны (**2**).

3. В поле **Нахождение в состоянии сброс, сек:** необходимо ввести период времени в секундах, в течение которого все устройства приходят в нормальное состояние после команды **Сброс** (**3**).

## **Примечание.**

Если все устройства приходят в норму раньше указанного времени, состояние **Сброс** заканчивается и охранная зона переходит в состояние **Норма**.

- 4. В поле **Интервал проведения автом. сброса. сек:** необходимо ввести период времени в секундах, по истечении которого произойдет автоматическое генерирование сброса после перехода в состояние Пожар 2 (**4** ).
- 5. В поле **Время автомат. отключения оповещателя, мин:** необходимо ввести период времени в минутах, по истечении которого произойдет автоматическое отключение звука после возникновения тревоги ( **5**).
- 6. Для сохранения внесенных изменений необходимо нажать кнопку **Применить** (**6**).

Настройка общих параметров охранной зоны завершена.

## <span id="page-24-0"></span>**Настройка пожарных параметров охранных зон ОПС Рубикон**

Настройка пожарных параметров охранной зоны проходит следующим образом:

1. Перейти на панель настроек объекта **Зона**.

![](_page_24_Picture_122.jpeg)

- 2. В поле **Число извещателей для перехода в Пожар:** необходимо ввести количество извещателей, после срабатывания которых формируется состояние Пожар (**1**).
- 3. В поле **Ожидания перед переходом в Пожар, сек**: необходимо ввести время ожидания в секундах до перехода в состояние Пожар (**2**).
- 4. Для сохранения внесенных изменений необходимо нажать кнопку **Применить** (**3**).

<span id="page-24-1"></span>Настройка пожарных параметров охранной зоны завершена.

## **Настройка охранных параметров зон ОПС Рубикон**

Настройка охранных параметров зоны проходит следующим образом:

1. Перейти на панель настроек объекта **Зона**.

![](_page_25_Picture_137.jpeg)

- 2. В поле **Задержка тревоги, сек:** необходимо ввести время в секундах, требуемое на снятие зоны с охраны при срабатывании тревоги (**1**).
- 3. В поле **Задержка на взятие под охрану, сек:** необходимо ввести время задержки в секундах, по истечении которого зона будет взята под охрану (**2**).
- 4. Установить флажок **Взятие под охрану с локальной консоли:**, если необходимо в дежурном режиме взять зону под охрану (**3**).
- 5. Установить флажок **Снятие с охраны с локальной консоли:**, если необходимо в дежурном режиме снять зону с охраны (**4**).
- 6. Установить флажок **Забл. локальную консоль после взятия области:**, если необходимо после взятия зоны под охрану автоматически блокировать клавиатуру (**5**).
- 7. Установить флажок **Снять с охраны при авториз. при задержке,** если необходимо автоматически снять зону с охраны при наступлении задержки тревоги (**6**).
- 8. Для сохранения внесенных изменений необходимо нажать кнопку **Применить** (**7**).

<span id="page-25-0"></span>Настройка охранных параметров зоны завершена.

## **Включение устройств в охранную зону ОПС Рубикон**

Включение устройств в охранную зону проходит следующим образом:

1. Перейти на панель настроек объекта **Зона**.

![](_page_25_Picture_12.jpeg)

2. Нажать кнопку **Связи объектов с областью**.

В результате выполнения операции отобразится диалоговое окно **Настройка**.

| ббъект                                 | бходит в зону  | Сохранить |
|----------------------------------------|----------------|-----------|
| А2ДПИ 1                                | ⊽              |           |
| Извещатель 1                           | ⊽              | Отмена    |
| Извещатель[RUBICON_AR5_DETECTOR] 1     |                |           |
| Извещатель[RUBICON_AR_MINI_DETECTOR] 1 | ⊽              |           |
| M <sub>I</sub> P <sub>1</sub>          | ⊽              |           |
| MPC 1                                  |                |           |
| <b>MCM221</b>                          |                |           |
| Pene[RUBICON_ISM22_RELAY] 1            |                |           |
| Адресный шлейф 1                       |                |           |
| <b>OC31</b>                            |                |           |
| AOFIM 1 MK                             |                |           |
| АОПИ 1 Тампер                          |                |           |
| АР5 1 Модуль КЗ                        |                |           |
| APS 1 Tamnep                           |                |           |
| Источник питания ППК                   |                |           |
| <b>Remnep FIFIK</b>                    |                |           |
| 1                                      | $\mathfrak{D}$ |           |

**Примечание.**

В столбце **Объект** отображается список объектов, созданных в программном комплексе *ACFA Intellect* (**1**).

- 3. Для связи объектов с охранной зоной необходимо установить флажок в соответствующей ячейке столбца **Вхо дит в зону** (**2**).
- 4. Для сохранения внесенных изменений необходимо нажать кнопку **Применить** (**3**).

#### **Примечание.** ⋒

Для закрытия данного окна без сохранения изменений следует нажать кнопку **Отмена** (**4**).

<span id="page-26-0"></span>Включение устройств в охранную зону завершено.

## **Настройка устройств, входящих в охранную зону ОПС Рубикон**

Настройка устройств, входящих в охранную зону проходит следующим образом:

1. Перейти на панель настроек объекта **Зона**.

![](_page_26_Picture_11.jpeg)

2. Нажать кнопку **Настройка связанных объектов**.

В результате выполнения операции отобразится диалоговое окно **Настройка**.

![](_page_26_Figure_14.jpeg)

#### **Примечание.** ⋒

В столбце **Объект** отображается список связанных объектов с охранной зоной (**1**).

- 3. В столбце **Конфигурация устройства** необходимо выбрать из раскрывающегося списка конфигурацию устройства (**2**).
- 4. Чтобы взять зону под охрану с задержкой времени необходимо установить флажок в соответствующей ячейке столбца **Задержка взятия на охрану** (**3**).

![](_page_27_Picture_192.jpeg)

Для закрытия данного окна без сохранения изменений следует нажать кнопку **Отмена** (**7**)

<span id="page-27-0"></span>Настройка устройств, входящих в охранную зону завершена.

## **Настройка уровней доступа охранных зон ОПС Рубикон**

Настройка уровней доступа проходит следующим образом:

1. Перейти на панель настроек объекта **Зона**.

![](_page_27_Picture_6.jpeg)

- 2. Нажать кнопку **Настройка уровней доступа**.
	- В результате выполнения операции отобразится диалоговое окно **Настройка**.

![](_page_27_Picture_9.jpeg)

#### **Примечание.** ത

В столбце **Уровень доступа** отображаются уровни доступа, созданных в программном комплексе ACFA Intellect (**1**).

- 3. Для разрешения сброса тревоги в охранной зоне, пользователю с определенным уровнем доступа, необходимо установить флажок в соответствующей ячейке столбца **Сброс тревог** (**2**).
- 4. Для сохранения внесенных изменений необходимо нажать кнопку **Сохранить** (**3**).

## **Примечание.**

Для закрытия данного окна без сохранения изменений следует нажать кнопку **Отмена** (**4**).

## <span id="page-28-0"></span>**Активация оповещателей ОПС Рубикон**

Активация оповещателей проходит на панели настроек объекта **Оповещатель**. Данный объект создается на базе объекта **ППК Рубикон** на вкладке **Оборудование** диалогового окна **Настройка системы**.

![](_page_28_Picture_81.jpeg)

Активация оповещателей проходит следующим образом:

1. Перейти на панель настроек объекта **Оповещатель**.

![](_page_28_Picture_82.jpeg)

- 2. В поле **Номер** необходимо с помощью кнопок **вверх**-**вниз** ввести номер в списке устройств (**1**).
- 3. Для сохранения внесенных изменений необходимо нажать кнопку **Применить** (**2**).

<span id="page-28-1"></span>Активация оповещателей завершена.

## **Активация реле ОПС Рубикон**

Активация реле проходит на панели настроек объекта **Реле**. Данный объект создается на базе объекта **ППК**

**Рубикон** на вкладке **Оборудование** диалогового окна **Настройка системы** .

![](_page_29_Picture_99.jpeg)

<span id="page-29-0"></span>Активация реле завершена.

## **Запись конфигурации в устройства ОПС Рубикон**

Существует два способа записи конфигурации в устройства *ОПС Рубикон*:

- 1. дифференциальная запись записываются только изменения в конфигурации;
- 2. полная перезапись конфигурация устройства перезаписывается полностью в соответствии с параметрами оборудования и доступа *ОПС Рубикон* в программном комплексе *ACFA Intellect*.

По умолчанию выполняется полная перезапись конфигурации. Поскольку данный процесс может занимать довольно длительное время (зависит от количества, подключенного через COM-порт, оборудования), рекомендуется действовать следующим образом:

- 1. При первой записи конфигурации в программный комплекс *ACFA Intellect* выполнить полную перезапись конфигурации на панели настроек объекта **ОПС Рубикон.**
- 2. В дальнейшем проводить дифференциальную запись конфигурации. Включение дифференциальной записи производится на панели настроек объекта **ППК Рубикон** (см. раздел [Запись конфигурации в устройства ППК](#page-10-0) [Рубикон](#page-10-0)).

Запись конфигурации во все устройства *ОПС Рубикон* проходит следующим образом:

1. Перейти на панель настроек объекта ОПС Рубикон.

![](_page_30_Picture_149.jpeg)

- 2. Установить флажок **Отслеживать изменения в СПР** для автоматической отправки изменений пользователей, временных зон и уровней доступа в устройства *ОПС Рубикон* (**1**).
- 3. Нажать кнопку **Записать конфигурацию** для записи в устройства *ОПС Рубикон* настроек, произведенных при помощи ПК *ACFA Intellect* (**2**).
- 4. Для сохранения изменений необходимо нажать кнопку **Применить** (**3**).

<span id="page-30-0"></span>Запись конфигурации во все устройства *ОПС Рубикон* завершена.

# **Работа с модулем интеграции ОПС Рубикон**

## <span id="page-30-1"></span>**Общие сведения о работе с модулем ОПС Рубикон**

Для работы с модулем интеграции *ОПС Рубикон* используются следующие интерфейсные объекты:

- 1. **Карта**;
- 2. **Протокол событий.**

Сведения по настройке данных интерфейсных объектов приведены в документе [Программный комплекс Интеллект:](https://doc.axxonsoft.com/confluence/pages/viewpage.action?pageId=83500164) [Руководство Администратора](https://doc.axxonsoft.com/confluence/pages/viewpage.action?pageId=83500164).

Работа с данными интерфейсными объектами подробно описана в документе [Программный комплекс Интеллект:](https://doc.axxonsoft.com/confluence/pages/viewpage.action?pageId=83499967) [Руководство Оператора.](https://doc.axxonsoft.com/confluence/pages/viewpage.action?pageId=83499967)

## <span id="page-30-2"></span>**Управление ППК Рубикон**

Управление *ППК Рубикон* осуществляется в интерактивном окне **Карта** с использованием функционального меню объекта **ППК Рубикон**.

![](_page_30_Picture_14.jpeg)

Сбросить все

**Примечание.** ന

Для вызова функционального меню объекта необходимо щелкнуть по значку объекта правой кнопкой мыши.

Описание команд функционального меню объекта **ППК Рубикон** приведено в таблице.

<span id="page-30-3"></span>![](_page_30_Picture_150.jpeg)

## **Управление реле ИСМ22**

Управление реле *ИСМ22* осуществляется в интерактивном окне **Карта** с использованием функционального меню объекта **Реле**.

![](_page_31_Picture_173.jpeg)

#### **Примечание.**

ന

Для вызова функционального меню объекта необходимо щелкнуть по значку объекта правой кнопкой мыши.

Описание команд функционального меню объекта **Реле** приведено в таблице.

![](_page_31_Picture_174.jpeg)

## <span id="page-31-0"></span>**Управление охранной зоной ОПС Рубикон**

Управление охранной зоной осуществляется в интерактивном окне **Карта** с использованием функционального меню объекта **Зона**.

### Зона[RUBICON ZONE] 1[1.1.1] Снять с охраны

Поставить на охрану Сброс

#### **Примечание.**

⊕

Для вызова функционального меню объекта необходимо щелкнуть по значку объекта правой кнопкой мыши.

Описание команд функционального меню объекта **Зона** приведено в таблице.

![](_page_31_Picture_175.jpeg)

## <span id="page-31-1"></span>**Управление реле ОПС Рубикон**

Управление реле осуществляется в интерактивном окне **Карта** с использованием функционального меню объекта **Ре ле**.

### Реле[RUBICON\_RELAY] 1[1.1.1]

Включить

Выключить

**Примечание.** ➀

Для вызова функционального меню объекта необходимо щелкнуть по значку объекта правой кнопкой мыши.

Описание команд функционального меню объекта **Реле** приведено в таблице.

![](_page_31_Picture_176.jpeg)